## MANUAL DEL USUARIO

## Cierre de validaciones

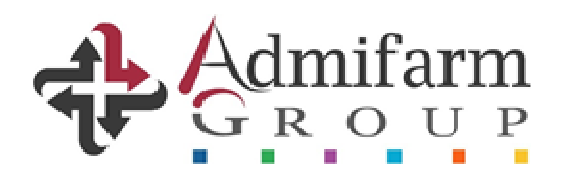

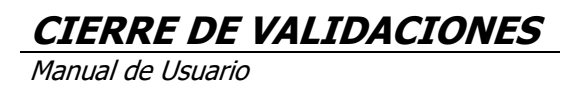

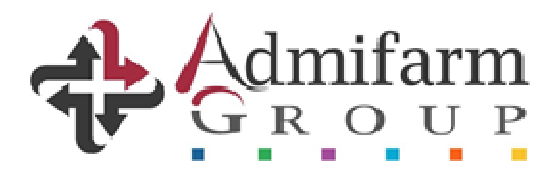

## Manual del usuario para el cierre mensual de validaciones de recetas

La nueva metodología para el cierre de validaciones se puede realizar tanto ingresando a través de la web http://gdr.admifarmgroup.com como desde http://www.validacionesag.com/, con el usuario y contraseña que habitualmente utilizan.

## Modo de uso

- Para realizar el cierre la farmacia deberá elegir la opción "Cierre de Validaciones" que se encuentra en el menú o directamente la opción "Cierre" desde la pantalla principal:

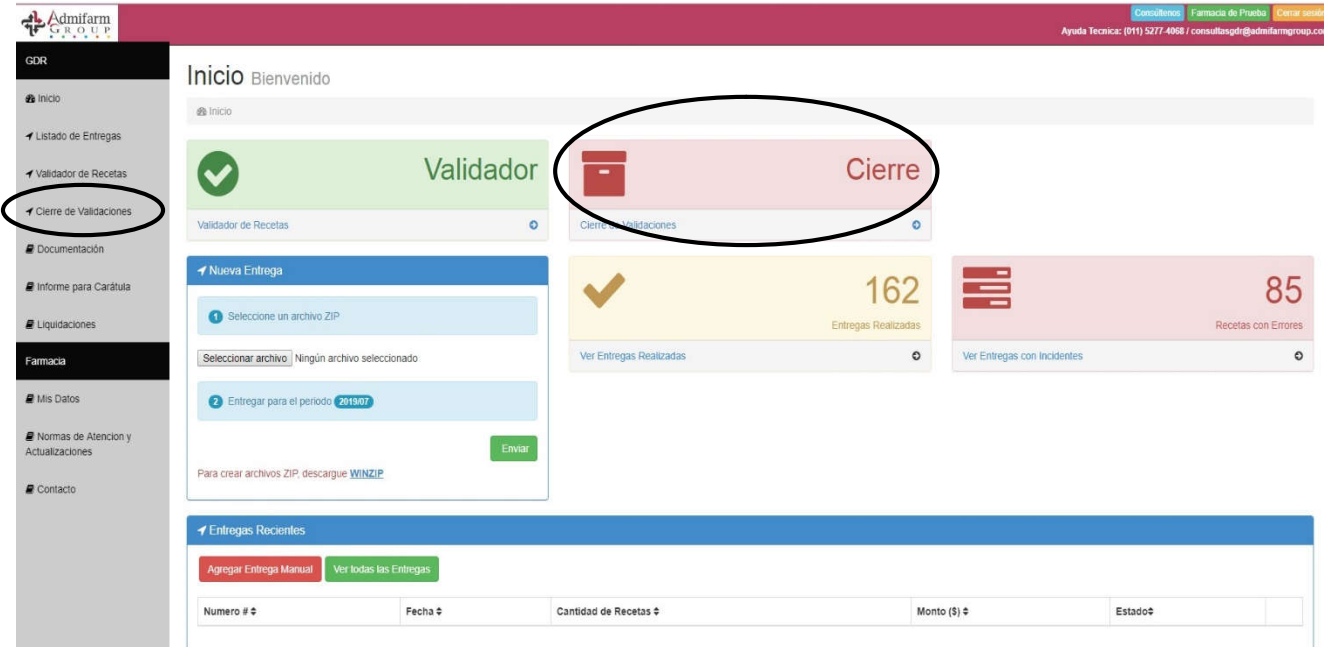

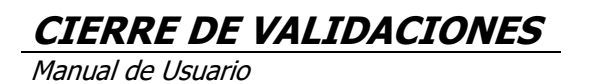

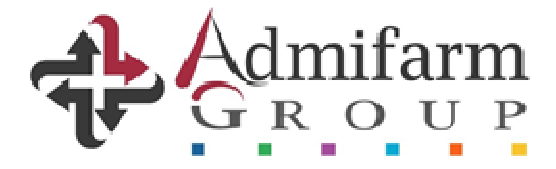

- A continuación, tendrán disponible un menú desplegable y deberán optar por la Obra Social elegida para realizar el cierre:

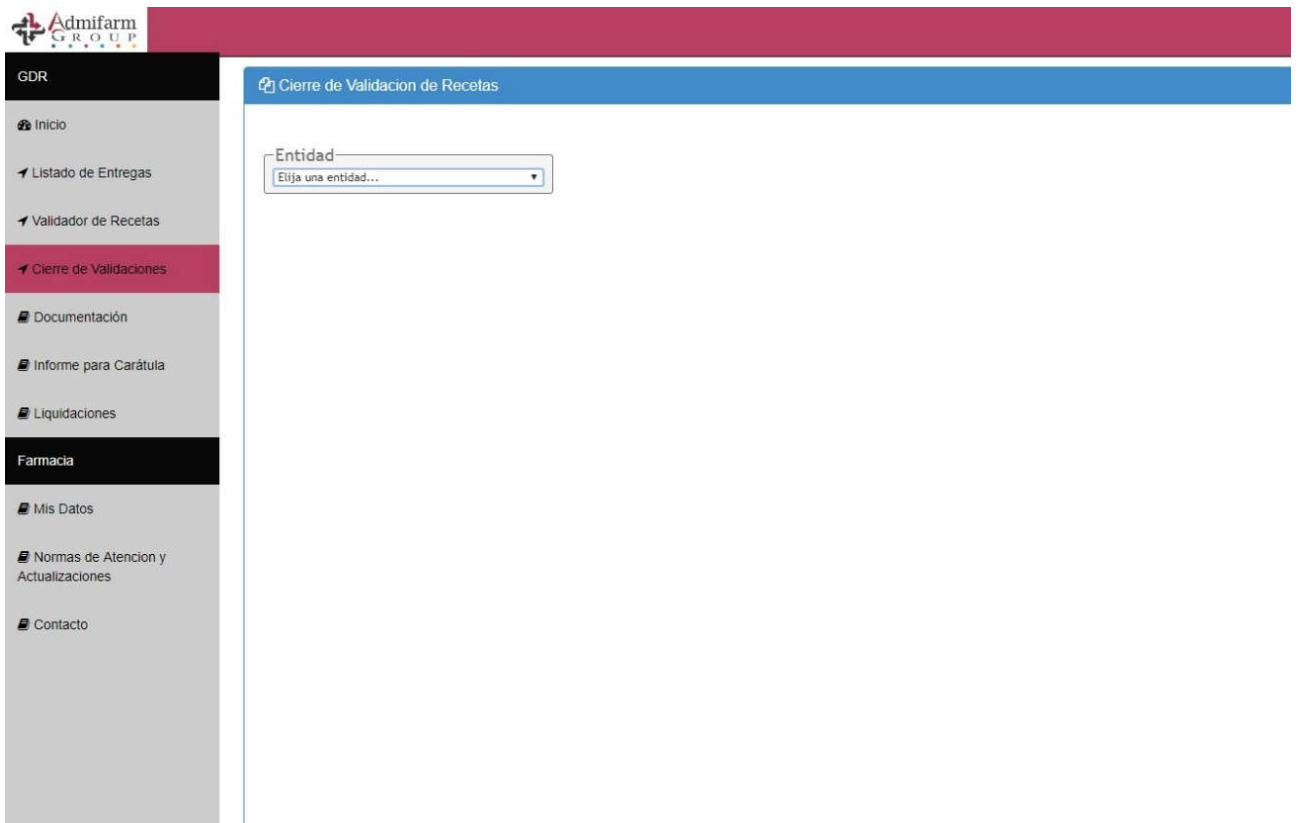

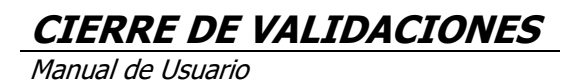

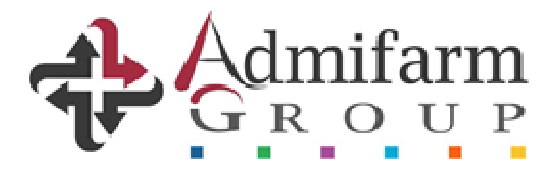

- Una vez elegida la O. Social (como ejemplo elegimos Sanidad), les aparecerá la pantalla que mostramos a continuación y deberán indicar la fecha de corte:

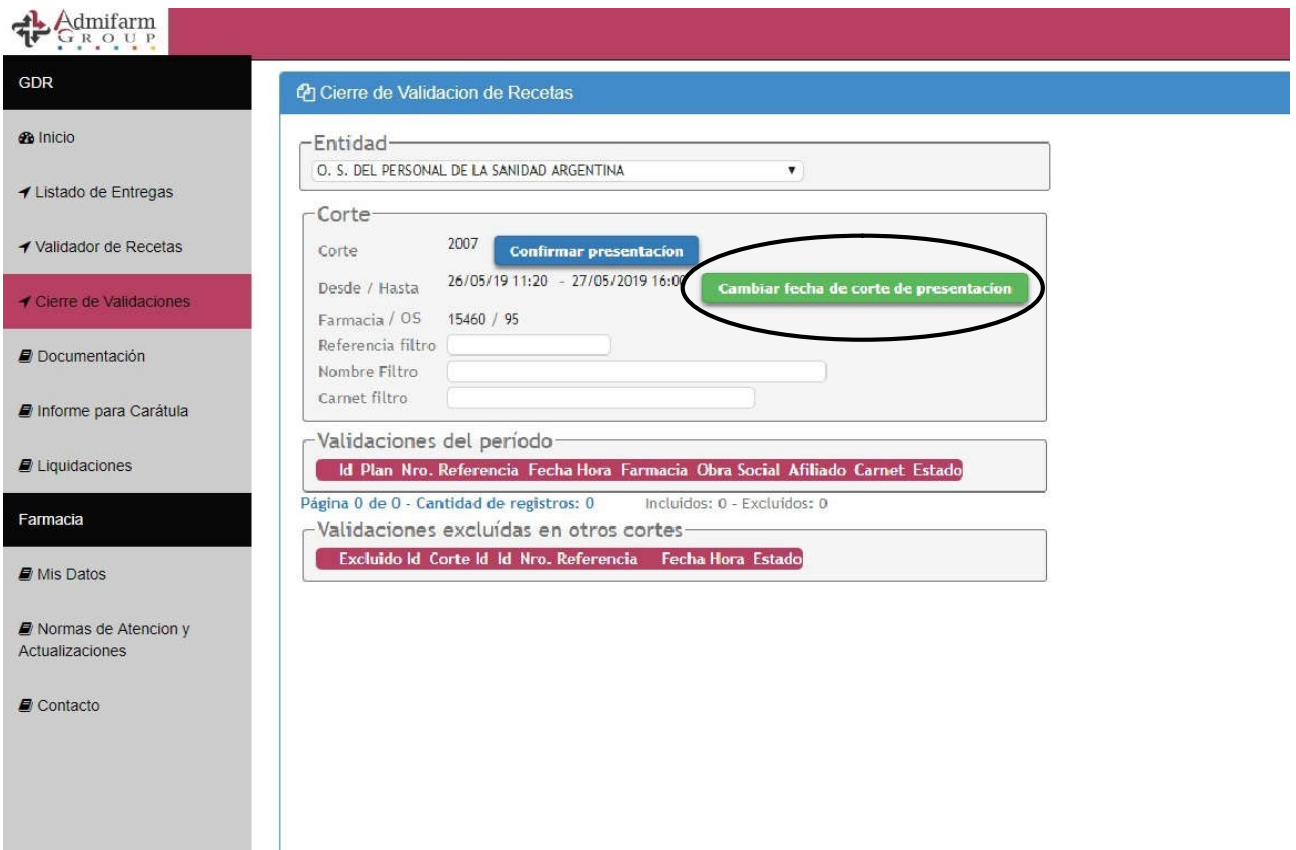

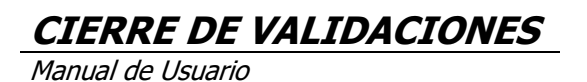

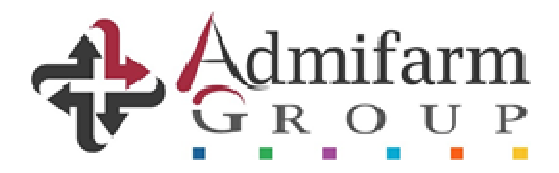

- Cabe aclarar que como "fecha desde" estará predeterminado el día, hora y minutos inmediatamente posteriores al corte del período anterior, por ese motivo solamente deberán establecer la "fecha corte":

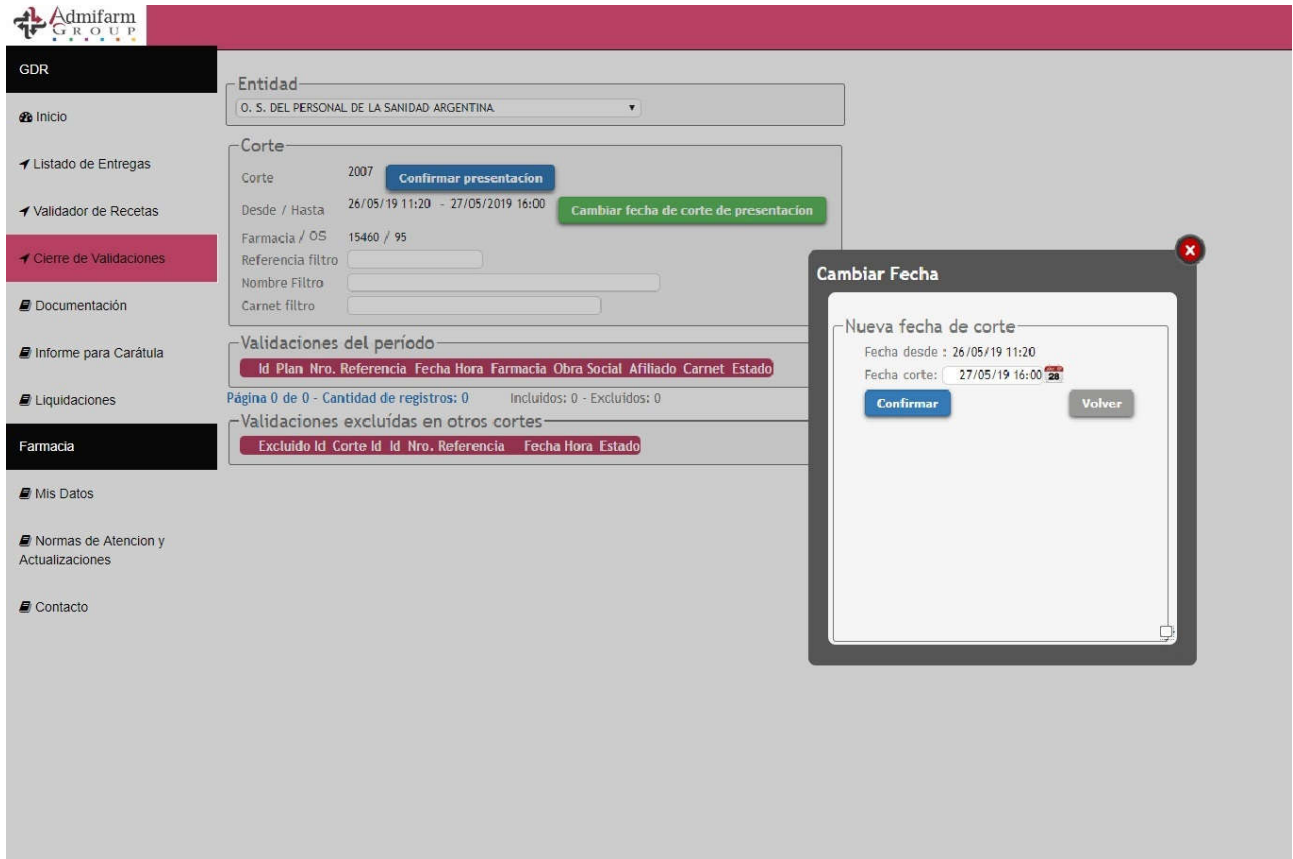

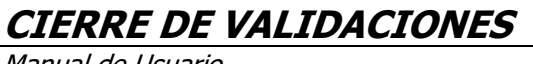

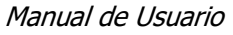

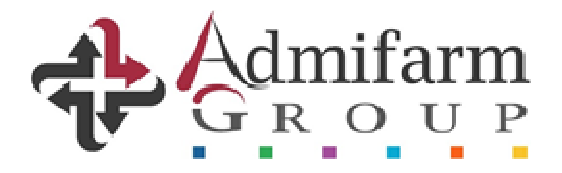

- Luego de confirmar la fecha de corte, se desplegará la lista de todas las validaciones realizadas en ese rango de fechas y las que hayan quedado excluidas del período anterior:

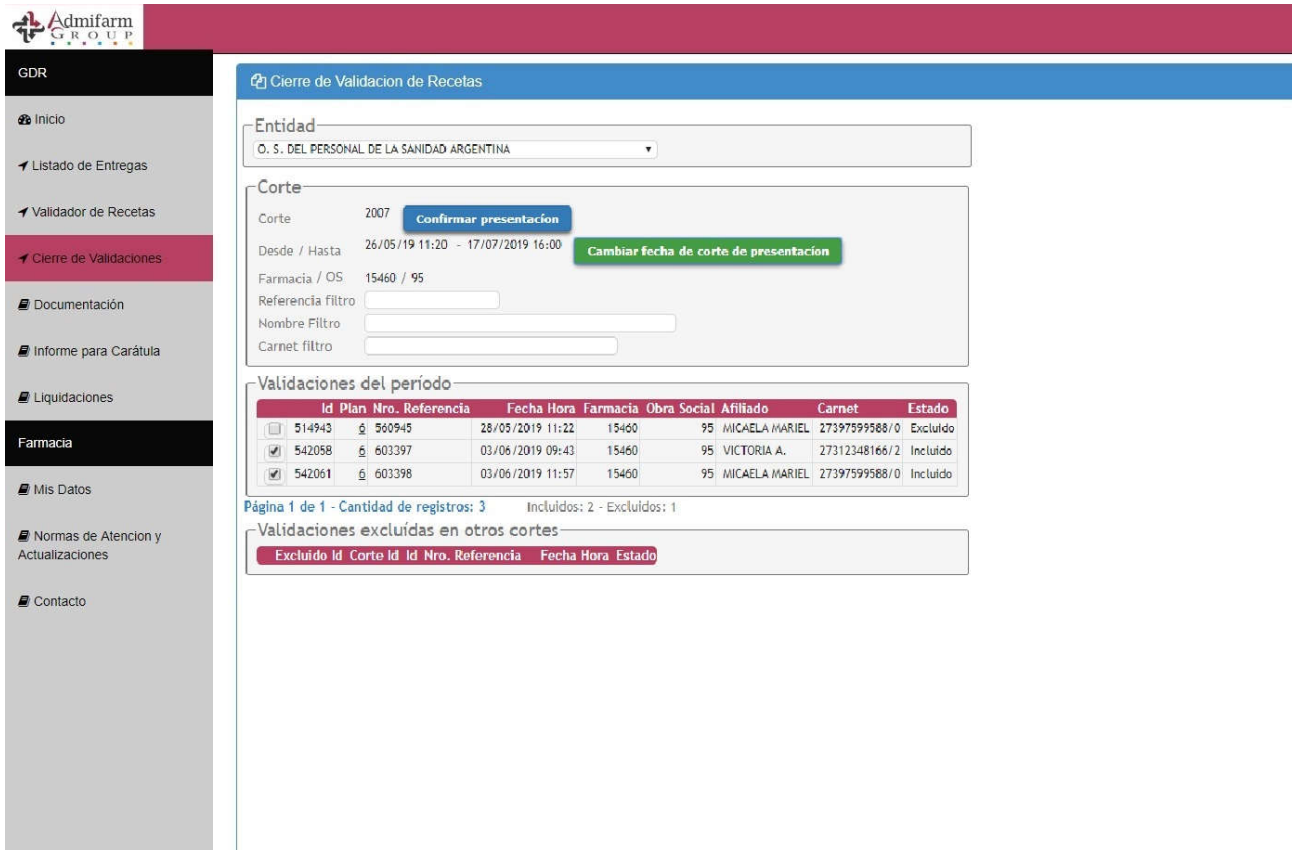

- Los filtros disponibles sirven para realizar búsquedas por número de referencia de validación, nombre del afiliado o número de carnet.

Esto les permitirá visualizar más rápido una determinada validación en caso de necesitar hacerlo.

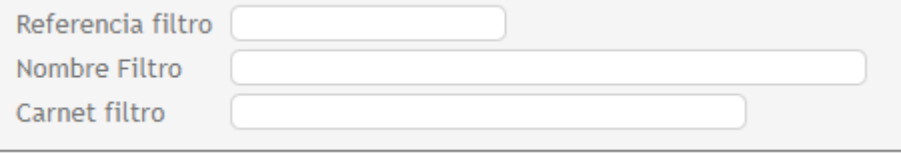

- Finalmente deberán confirmar el cierre mediante el botón "confirmar presentación" y dirigirse al menú "Informe para carátula" e imprimir las carátulas correspondientes al cierre realizado.

Las validaciones que hayan optado por presentarlas en el siguiente período quedaran en la lista de "Validaciones excluidas en otros cortes"

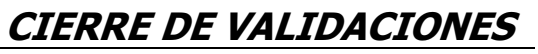

Manual de Usuario

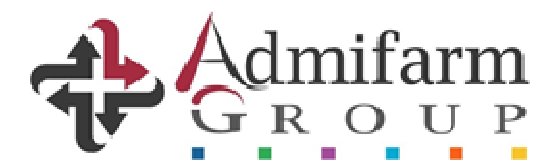

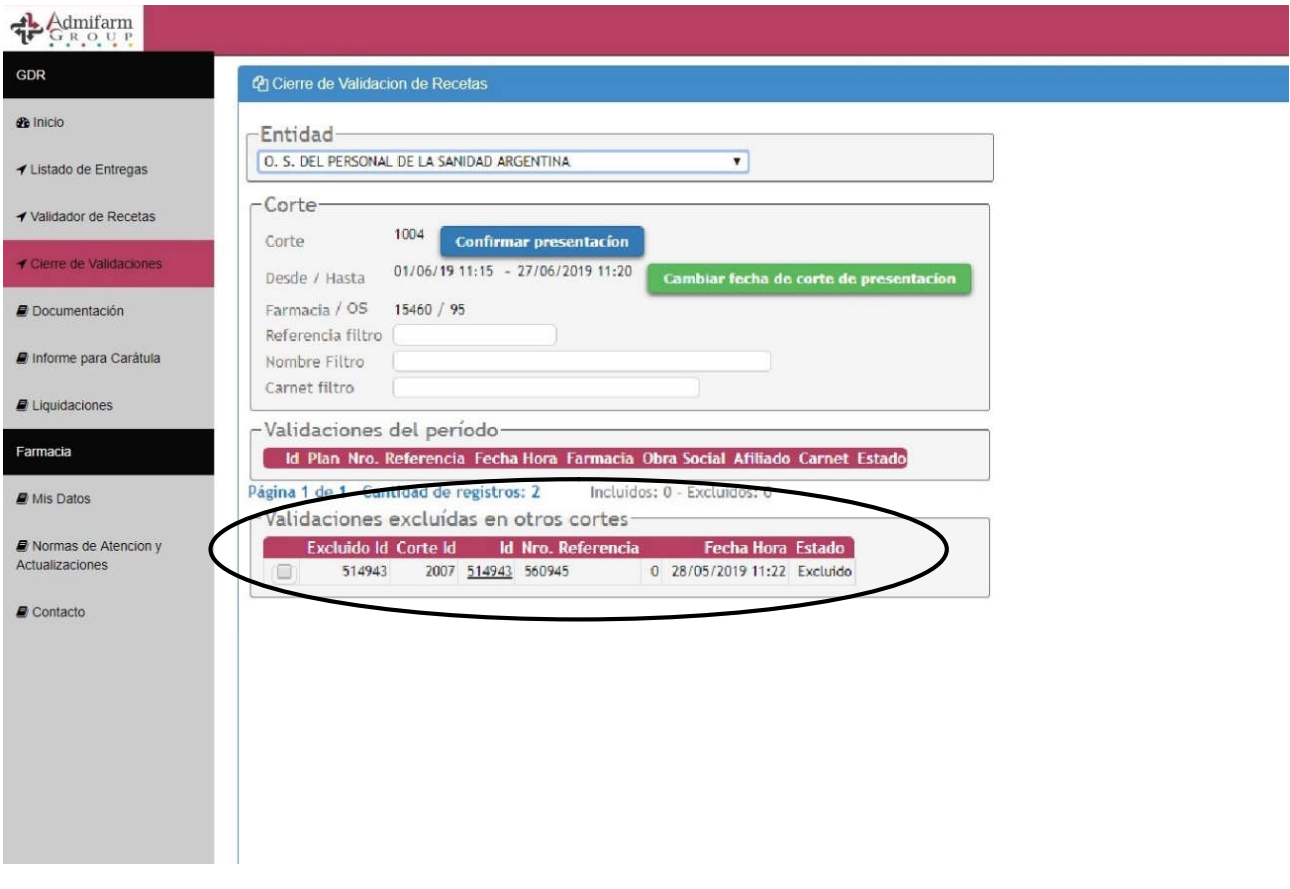

- Concluido el cierre de la primer Obra Social elegida, deberán repetir los mismos pasos con cada una del resto de las Obras Sociales que presentan.